# **Засоби забезпечення точності побудов**

### **План**

- 5.1. Системи координат
	- 5.1.1. Декартові системи координат
	- 5.1.2. Полярна система координат
	- 5.1.3. Циліндрична система координат
	- 5.1.4. Сферична система координат
- 5.2. Методи введення координат
	- 5.2.1. Координати та їх системи в AutoCAD
	- 5.2.2. Побудова по координатам
- 5.3. Використання спеціальних режимів креслення та прив'язок
	- 5.3.1. Спеціальні режими
	- 5.3.2. Об'єктна прив'язка
	- 5.3.3. Об'єктне відстеження
	- 5.3.4. Сітка
- 5.4. Клавіатурні прив'язки

# **Системи координат**

В інженерній графіці приблизна побудова допустима лише при створенні ескізів. Виконання креслень і схем вимагає точних побудов. Для забезпечення точності побудов у CAD-системах використовуються різні засоби: введення точних координат опорний точок об'єктів, різні види прив'язок, об'єктні відслідковування. Для введення точних координат опорних точок у CAD-системах використовуються системи координат.

**Система координат** – спосіб завдання точок простору за допомогою чисел. Кількість чисел, необхідних для однозначного визначення будь-якої точки простору, визначає його вимірність. Обов'язковим елементом системи координат є *початок координат* – точка, від якої ведеться відлік відстаней. Іншим обов'язковим елементом є одиниця довжини, яка дозволяє відраховувати відстані. Всі точки одновимірного простору можна задати при обраному початку координат одним числом. Для двовимірного простору необхідні два числа, для тривимірного – три. Ці числа називаються *координатами*.

Координати на площині та в тривимірному просторі можна задавати нескінченним числом різних способів. Розв'язуючи ту або іншу математичну або фізичну задачу методом координат, можна використовувати різні координатні системи, вибираючи ту з них, в якій завдання розв'язується простіше або зручніше в даному конкретному випадку.

# **Декартові системи координат**

Системи координат в елементарній геометрії – величини, що визначають положення точки на площині і в просторі. На площині положення точки найчастіше визначається відстанями від двох прямих (координатних осей), що перетинаються в одній точці (початку координат) під прямим кутом; одна з координат називається ординатою (вісь *Y*), а інша – абсцисою (вісь *X*). Поняття «абсциса» та «ордината» вперше введено Ґотфрідом Лейбніцем У просторі за системою Декарта положення точки визначається відстанями від

трьох площин координат, що перетинаються в одній точці під прямими кутами одна до одної. Попарний перетин цих площин є осями абсцис (*X*), ординат (*Y*) та аплікат (*Z*).

Кожна вісь розглядається як числова пряма, тобто має додатний (позитивний) напрямок, а точкам, що лежать на від'ємному (негативному) промені приписуються від'ємні значення координати (значення береться зі знаком мінус).

У Декартових координатах є неоднозначність. На площині найкоротший поворот від осі X до осі Y може відбуватись як проти годинникової стрілки, так і за годинниковою стрілкою. Системи координат при цьому називають «правою» та «лівою» відповідно. Вони зображені на рис. 5.1.

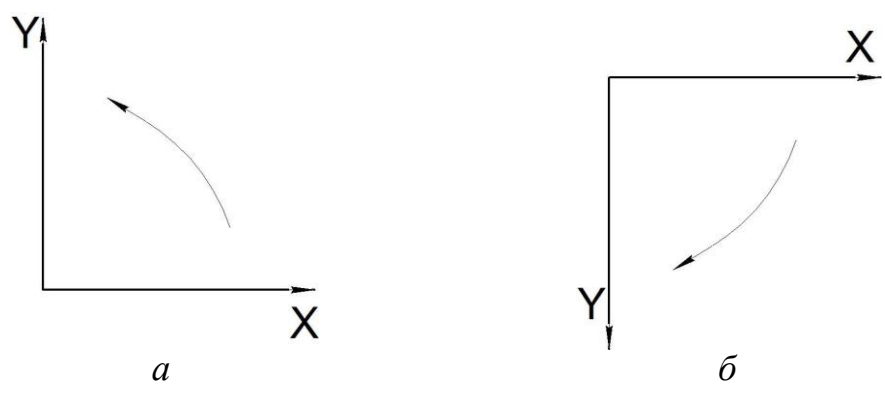

*Рис. 1. Орієнтація системи координат на площині: а – «права», б – «ліва»*

Як тільки напрями осей *X* та *Y* обрано, вісь *Z* може бути направлена як в одну сторону від *XY*-площини, так і в іншу. Для тривимірної системи ці дві можливості орієнтації осей також прийнято називати «лівою» та «правою». Відповідно системи координат при цьому називають «лівою» та «правою» відповідно (рис. 2).

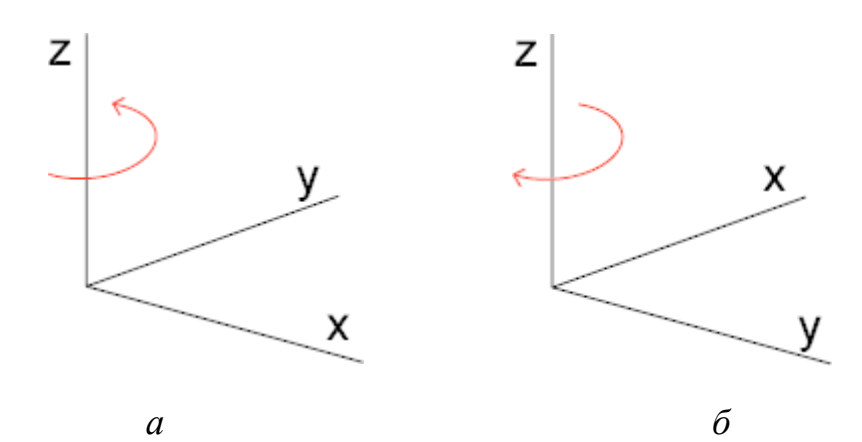

*Рис. 2. Орієнтація системи координат в просторі: а – «права», б – «ліва»*

В CAD-системах застосовується «права» орієнтація, а в растрових зображеннях – «ліва».

#### **Полярна система координат**

**Полярна система координат** – двовимірна система координат, в якій кожна точка на площині визначається двома числами – кутом та відстанню. Полярна система координат особливо корисна у випадках, коли відношення між точками найпростіше зобразити у вигляді відстаней та кутів; в поширенішій, Декартовій, або прямокутній системі координат, такі відношення можна встановити лише шляхом застосування тригонометричних рівнянь

$$
\begin{cases} x = r \cos \phi, \\ y = r \sin \phi \end{cases}
$$

Полярна система координат задається променем, який називають *нульовим* або *полярною віссю*. Точка, з якої виходить цей промінь називається *початком координат* або *полюсом*. Будь-яка інша точка на площині визначається двома полярними координатами: радіальною та кутовою. Радіальна координата (зазвичай позначається ) відповідає відстані від точки до початку координат. Кутова координата, що також зветься *полярним кутом* або *азимутом* і позначається *φ*, дорівнює куту, на який потрібно повернути проти годинникової стрілки полярну вісь для того, щоб потрапити в цю точку (рис. 3).

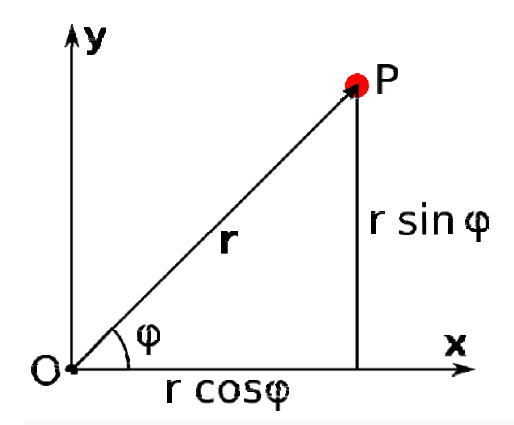

*Рис. 3. Точка в полярній системі координат.*

Визначена таким чином радіальна координата може приймати значення від нуля до нескінченості, а кутова координата змінюється в межах від 0° до 360°. Однак, для зручності область значень полярної координати можна розширити за межі повного кута, а також дозволити їй приймати від'ємні значення, що відповідатиме повороту полярної осі за годинниковою стрілкою.

#### **Циліндрична система координат**

**Циліндрична система координат –** тривимірна система координат, кожна точка якої задається двома полярними координатами на перпендикулярній проекції деякої фіксованої площини та відстанню (зі знаком) від цієї площини (рис. 5.4).

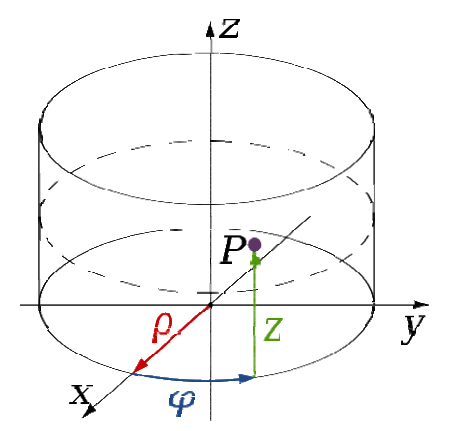

*Рис. 5.4. Циліндрична система координат*

Полярні координати можна назвати *радіальною відстанню* або *радіусом* і *кутом* або *азимутом*, відповідно. Третю координату можна назвати *висотою* (якщо площина відліку горизонтальна). Лінію, перпендикулярну до площини відліку, яка проходить через центр координат можна назвати *циліндричною віссю*.

Три координати (*ρ, φ, z)* точки *Р* визначають як:

- Радіальна відстань *ρ* евклідова відстань від осі до точки *P.*
- Азимут *φ –* це кут між напрямом відліку на вибраній площині, та променем, що проходить з точки початку координат до проекції *P* на площині.
- Висота *Z* дорівнює відстані від обраної площини до точки *P.*

Циліндричні координати корисні в зв'язку з об'єктами і явищами, які мають деяку обертальну симетрію відносно циліндричної осі, такі, як потік води в прямій трубі з перетином у вигляді кола, розподіл тепла в металевому циліндрі, і так далі.

### **Сферична система координат**

**Сферичними координатами** називають систему координат для відображення геометричних властивостей фігури в трьох вимірах за допомогою завдання трьох координат  $(r, \theta, \phi)$ , де  $r$  – відстань до початку координат, а  $\theta$  і  $\phi$  – зенітний і азимутальний кути відповідно.

*Зеніт –* це напрямок вертикального підйому над довільно вибраним пунктом (точкою спостереження), що належить так званої фундаментальної площини. *Азимут –* кут між довільно вибраним променем фундаментальної площини з початком в точці спостереження та іншим променем цій площині, які мають загальний початок з першим.

На наведеному рис. 5.5 сферичної системи координат, фундаментальна площина – це площина *XY*. Зеніт – якась віддалена точка, що лежить на осі *Z* і видима з початку координат. Азимут відраховується від осі *X* до проекції радіус-вектора *r* на площину *XY*.

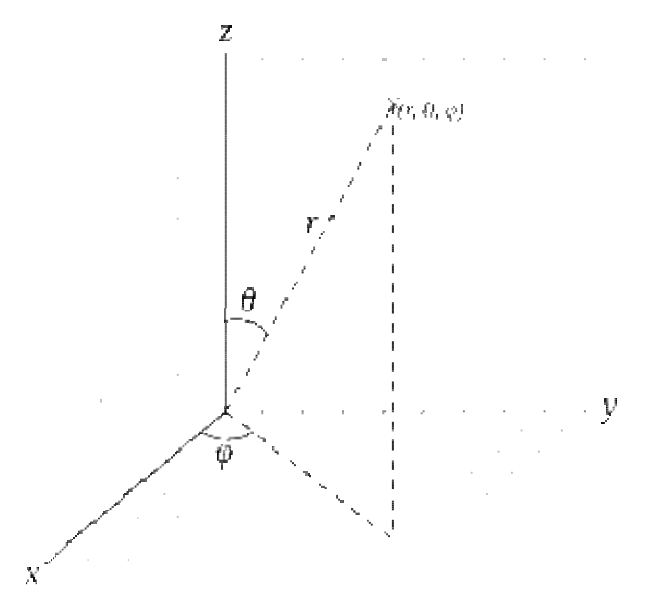

*Рис. 5.5. Сферичні координати*

### **Методи введення координат**

Ввести координати можна кількома способами:

- Інтерактивний метод полягає в введенні значення координат за допомогою курсору. При переміщенні курсору змінюються його координати. Ці координати можна використовувати при здійсненні команд побудови об'єктів. Введення координат відбувається в момент натискання ЛКМ.
- Введення значення координат з клавіатури в командному рядку.
- Введення значення координат з використанням об'єктної прив'язки. Найбільш швидкий спосіб вказівки координат точки - прив'язка до характерних точок раніше створених об'єктів. У цьому випадку значення координат не вимагає обчислення.
- Динамічне введення дозволяє вводити координати початкової точки об'єкта після вибору команди побудови об'єкту. У даному випадку після запуску команди досить набрати на клавіатурі потрібні координати, розділивши їх комою.

Положення будь-якої точки креслення може бути задане в просторі моделі декартовими прямокутними або полярними (циліндричними) координатами.

# **Координати та їх системи в AutoCAD**

Значення координат точки зв'язується з системою координат. В системі AutoCAD вводиться поняття світової системи координат *WCS – World Coordinate System*. Для даної системи координат вісь *Х* розміщена горизонтально, її додатній (позитивний) напрямок – зліва направо, вісь *Y* розміщена вертикально, її позитивний напрямок – знизу вгору, а вісь *Z* спрямована перпендикулярна площині екрану в сторону користувача.

Піктограма WCS (рис. 5.6) розміщується в лівому нижньому кутку.

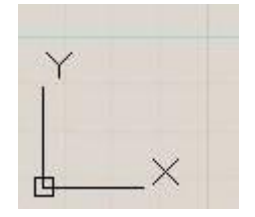

*Рис. 5.6. Піктограма WCS*

У декартовій системі координат положення точки на площині *XY* визначається значенням двох координат *X* і *Y*, які визначають відстань, на якій знаходиться точка від початку координат вздовж відповідних осей. При записі координати відокремлюються комою – *X, Y*.

У полярній системі координат положення точки на площині визначається двома величинами – полярним радіусом – *R*, який визначається як відстань від точки до початку координат, і значенням кута – *U*, який вимірюється в градусах проти годинникової стрілки (*R < U*).

Розрізняються абсолютні координати точки і відносні.

*Абсолютні координати* точки вказують її положення щодо початку координат. Але сама система пам'ятає координати останньої введеної точки, тому координати наступної точки можна задавати щодо попередньої, а не відносно початку координат. Задані таким чином координати називаються *відносними*. Ознакою введення відносних координат служить символ *@*, записаний перед значенням координат – *@X,Y* (для декартових) або *@R<U* (для полярних). Введення відносних координат показано на рис. 5.7.

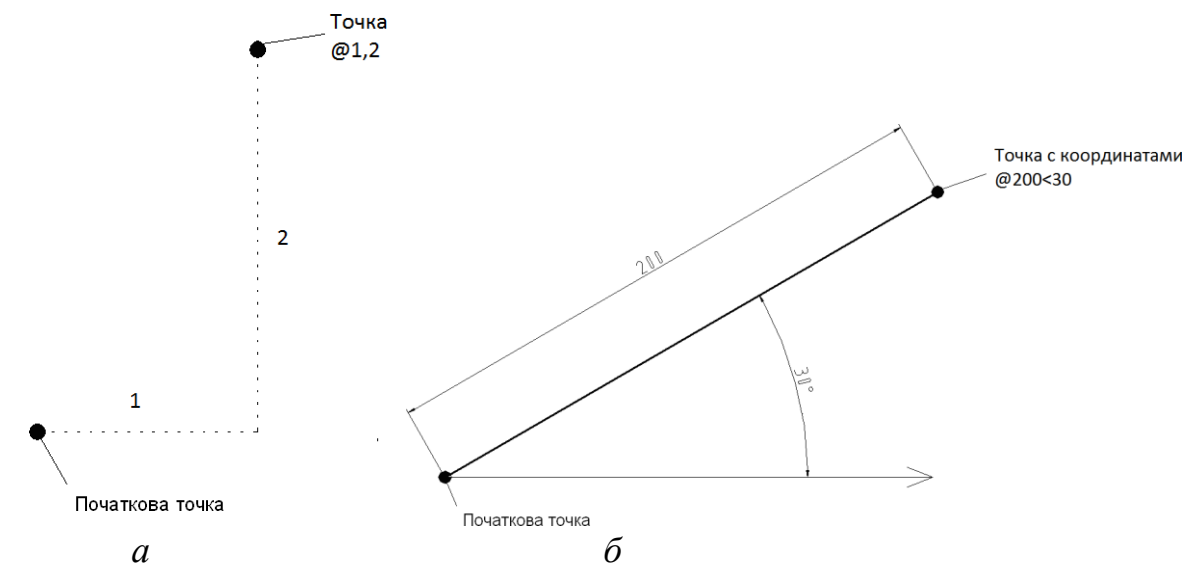

*Рис. 5.7. Введення відносних координат: а – декартових, б – полярних*

#### **Побудова по координатам**

Спосіб побудови об'єктів по точкам, що дозволяє безпосередньо задавати їх декартові координати в просторі або пов'язувати їх з уже наявним точковим об'єктом. Розглянемо приклад побудови відрізку за допомогою введення координат. Після активації команди *«Отрезок»* з'являється панель, що зображена на рис. 5.12. В поля **т1** та **т2** необхідно ввести абсолютні координати відповідно першої та другої точок. На відміну від AutoCad, КОМПАС не дозволяє вводити відносні координати.

Координати точки можуть бути введені з клавіатури або визначені автоматично при вказівці її положення мишею у вікні моделі.

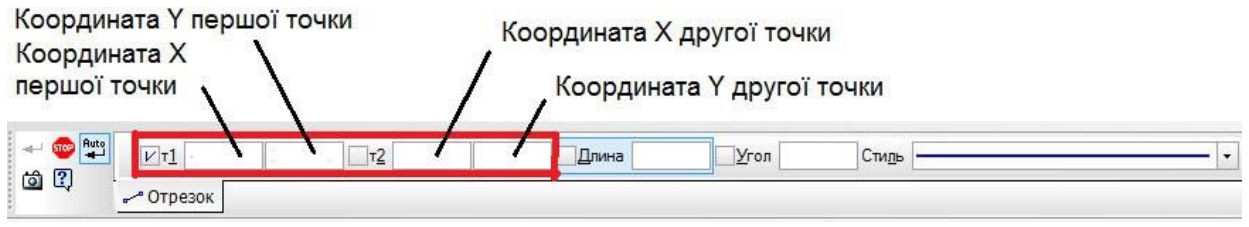

*Рис. 5.12. Панель для побудови відрізку (за двома точками).*

Побудова відрізків цим методом **«напрям-відстань»** аналогічна з прийомами, які необхідно виконати в програмі AutoCad. Треба задати першу точку будь-яким методом (ввести її координати з клавіатури чи вказати лівою клавішею миші), а потім провести мишею в бік майбутнього відрізка, ніби показуючи його напрям, далі в полі *«Длина»* необхідно вказати довжину майбутнього відрізку (рис. 5.13). Побудова буде завершена після введення в поле *«Угол»* кута повороту відрізку, або якщо за допомогою миші було вибране правильне направлення, то після натискування кнопки <Enter>.

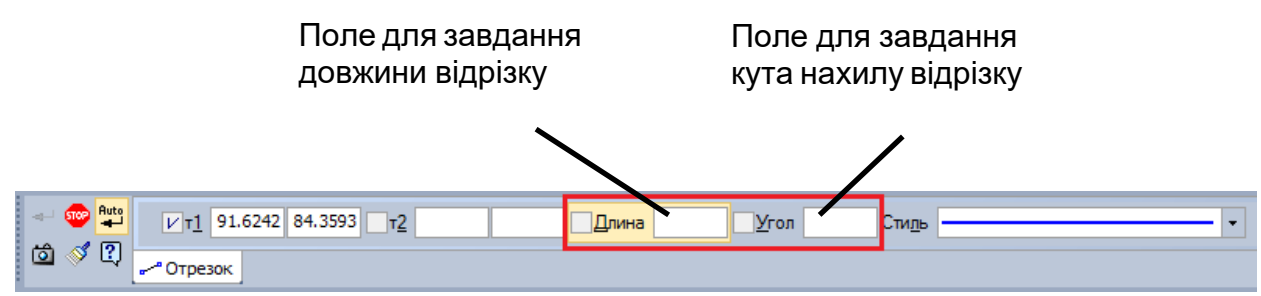

*Рис. 5.13. Панель для побудови відрізку (методом «напрям-відстань»)*

### **Використання спеціальних режимів креслення та прив'язок**

#### **Спеціальні режими**

Вводити координати в явному виді не завжди зручно: таке введення часто вимагає додаткових розрахунків. Тому в CAD-системах передбачені спеціальні режими. Ці режими є додатковим засобом креслення, що сприяють спрощенню та прискоренню процесу створення креслень.

Панель режимів в AutoCAD розташована в рядку стану і відображається або графічно у вигляді піктограм (рис. 5.14 а), або в текстовому режимі (рис. 5.14 б). Включається і вимикається режим натисканням лівої кнопки миші по піктограмі (імені).

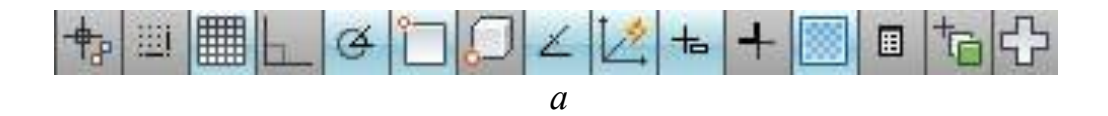

АНЗВ ШАГ СЕТКА ОРТО ОТС-ПОЛЯР ПРИВЯЗКА ЗОПРИВЯЗКА ОТС-ОБЪЕКТ ДЛСК ДИН ВЕС ПРЗ БС ЦВ АМ *б*

> *Рис. 5.14. Панель режимів в AutoCAD: а – відображення піктограмами, б – відображення текстом*

Основні робочі режими :

*SNAP(ШАГ)* – при включеному режимі значення координат при переміщенні курсору змінюється дискретно з певним, встановленим кроком.

**GRID(CETKA)**  $\equiv$  – при включеному режимі в зоні лімітів креслення відображаються лінії сітки, крок яких можна налаштувати і який не обов'язково збігається з кроком режиму SNAP.

 $ORTHO(OPTO)$  — при включеному режимі всі сегменти креслення будуються прямолінійно, спрямовані строго вертикально або горизонтально.

*POLAR(ОТС-ПОЛЯР)*  $\Phi$  – режим розширеного режиму *ORTHO*, що дозволяє настроїти значення кута.

*OSNAP(ПРИВЯЗКА)* – режим включає і відключає вибрані функції об'єктної прив'язки.

 $OTRACK(OTC-OBBERT)$   $\leq$  – режим включає функцію об'єктного відстеження.

 $LWT(BEC)$  +  $-$  режим *Lineweight* відображає вагу елементів креслення, тобто ширину ліній, з якими креслення виводиться на пристрій друку .

# **Об'єктна прив'язка**

При роботі з кресленням можна включати і відключати режими, що спрощує побудову. Одним з таких режимів є режим об'єктної прив'язки, який дозволяє пов'язувати точки створюваного об'єкта з точками раніше побудованого. Точками прив'язки можуть бути кінцеві або центральні точки об'єктів, точки явного або передбаченого перетину тощо. Вказівка необхідних точок відбувається без визначення їх координат. При включеному режимі об'єктної прив'язки необхідно вибрати спосіб прив'язки і помістити курсор поблизу об'єкта. Координати необхідної точки будуть визначені автоматично. Значення параметрів об'єктної прив'язки наведено в табл. 1

Таблиня 1.

**Значення параметрів об'єктної прив'язки AutoCAD:**

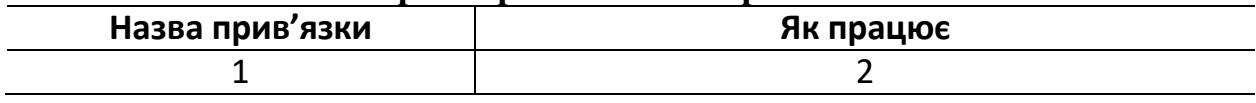

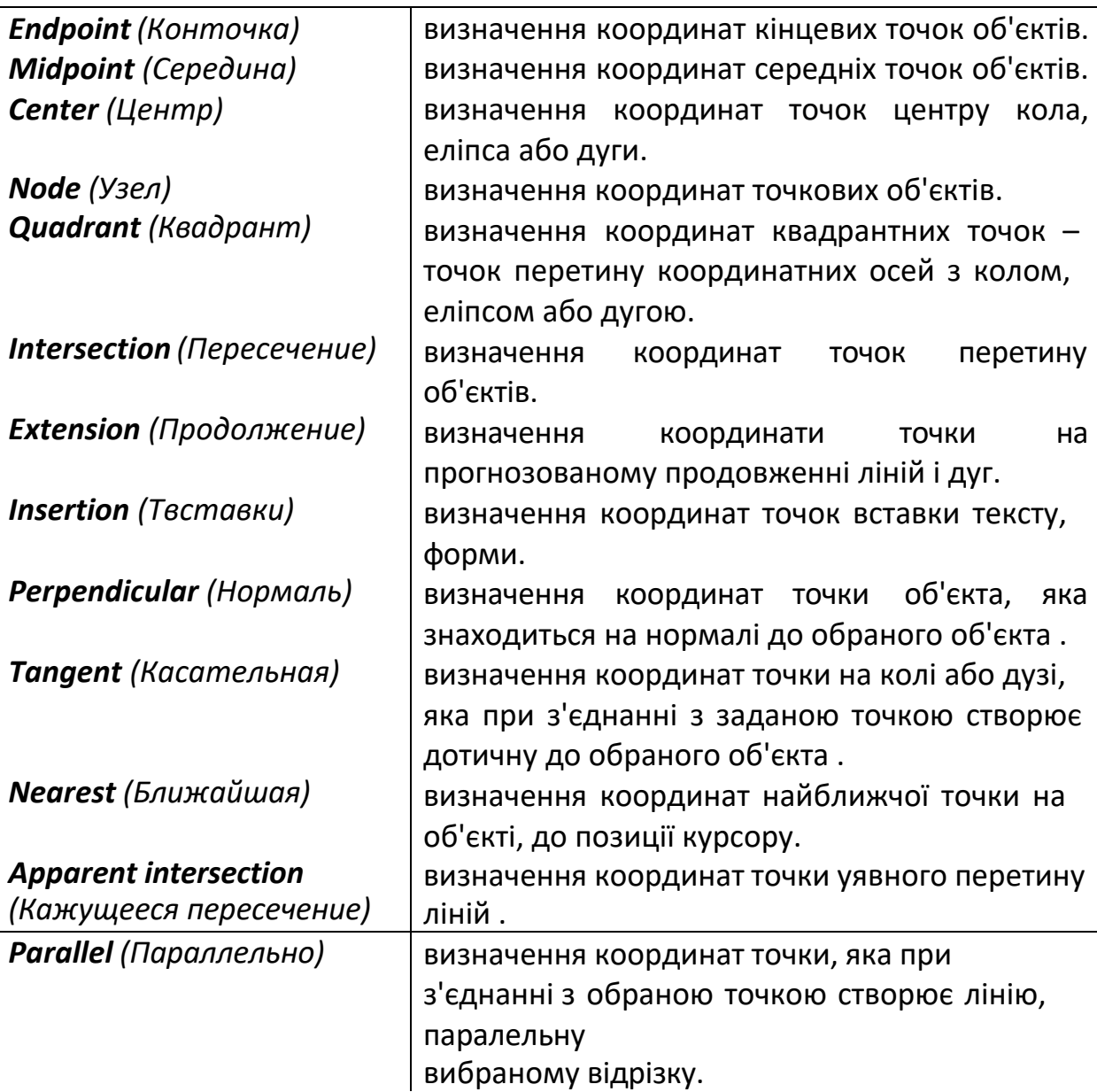

Об'єктна прив'язка використовується при виконанні операцій побудови і редагування у відповідь на запит програми вказати наступну точку. Об'єктні прив'язки можуть бути глобальними (відстеження прив'язок відбувається<br>автоматично при включеному режимі «Привязка») чи локальними автоматично при включеному режимі «*Привязка»*) чи локальними (одноразове відстеження конкретно заданої прив'язки). Глобальні прив'язки потребують попереднього налаштування.

Для налаштування глобальних прив'язок в системі AutoCAD необхідно виконати такі дії:

1. На панелі режимів натиснути правою кнопкою миші по піктограмі *Object Snap (Объектна привязка)*. З контекстного меню, що відкриється вибрати рядок *«Настройка…»* (рис. 16).

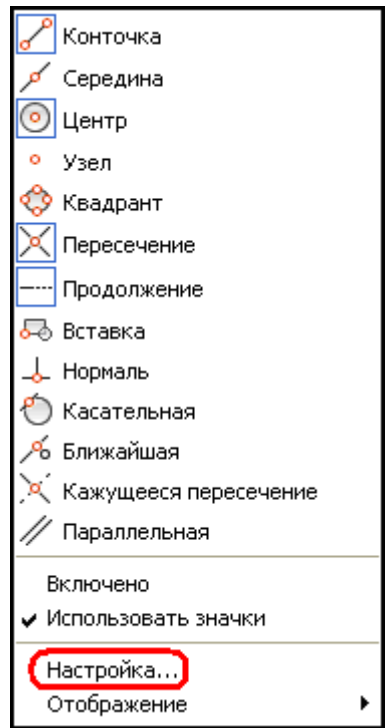

*Рис. 16. Контекстне меню налаштування об'єктних прив'язок AutoCAD*

2. У діалоговому вікні, що відкриється (рис. 17), поставити позначки на прив'язках, що повинні відслідковуватись.

Вибір локальної прив'язки в AutoCAD здійснюється одним з таких способів:

- 1. Вибрати режим, натиснувши на панелі *Object Snap (Объектна привязка*) (рис. 19) відповідну кнопку. Для виклику панелі використовують контекстне меню будь-якої панелі інструментів розташованих на екрані.
- 2. Ввести в командному рядку перші три букви назви режиму у відповідь на запит системи вказати точку.
- 3. Вибрати режим прив'язки на вкладці *Object Snap (Объектна привязка*) діалогового вікна *Drafting Settings (Режимы*

*рисования)*. Для виклику вікна натисніть праву кнопку миші утримуючи при цьому затиснутою клавішу *Shift*. З контекстного меню (рис. 20), що відкриється вибрати необхідну прив'язку.

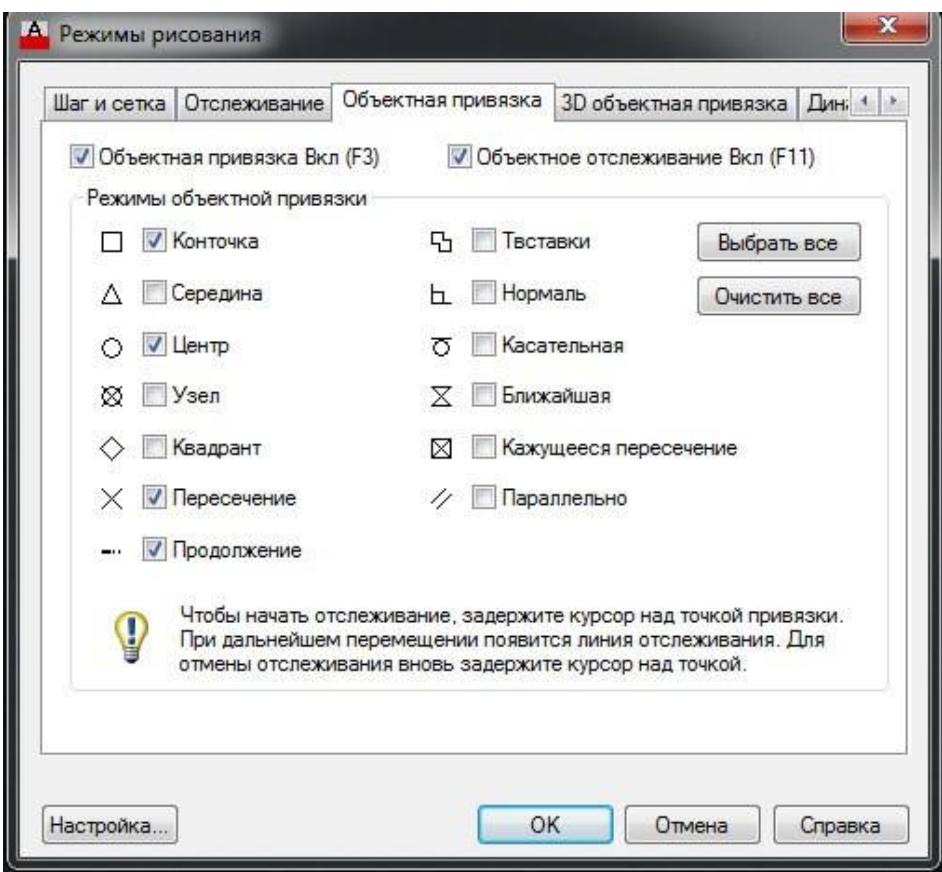

*Рис. 17. Вікно налаштування глобальних прив'язок AutoCAD*

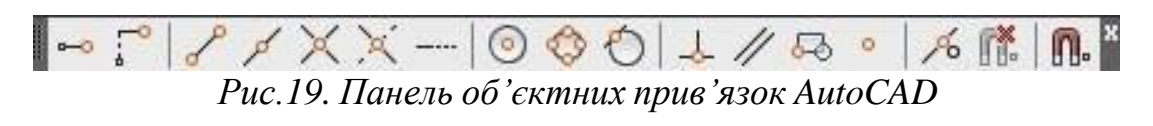

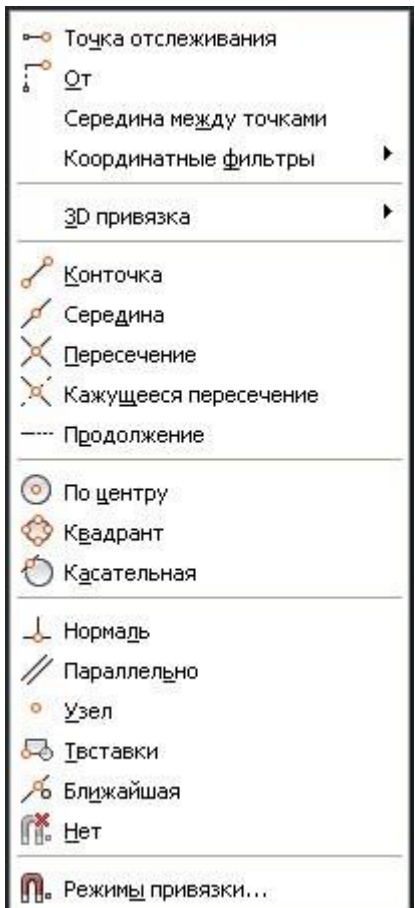

#### **Об'єктне відстеження**

Режим *Object Snap Tracking (Объектного отслеживания)* в системі AutoCAD використовується спільно з режимом об'єктної прив'язки. При включеному режимі об'єктного відстеження точному позиціонуванню чергової точки допомагають тонкі пунктирні лінії, які перетинають об'єкт в точках прив'язки – *лінії трасування* (рис. 21). Цей режим розширює і доповнює можливості об'єктної прив'язки, дозволяє задати точне положення об'єктів щодо один одного. Забезпечується дотриманням точних геометричних побудов без попереднього побудови допоміжних ліній. Режим генерує будьяку кількість ліній трасування на підставі будь-якої кількості точок і параметрів об'єктної прив'язки.

Для режиму об'єктного відстеження можна задавати генерування тільки ортогональних ліній, включивши режим *ORTHO (ОРТО)* або генерування ліній під кутами, кратними стандартним значенням: 90°, 45°, 30°, 22.5°, 18°, 15°, 10°, 5°. У даному випадку працює режим полярного відстеження *POLAR (ОТС-ПОЛЯР)*. У випадки необхідності можна визначити так само інше значення кутів. Відповідні настройки задаються у вікні *Drafting Settings (Режимы рисования)* на вкладці *Polar Tracking (Отслеживание)* (рис. 22).

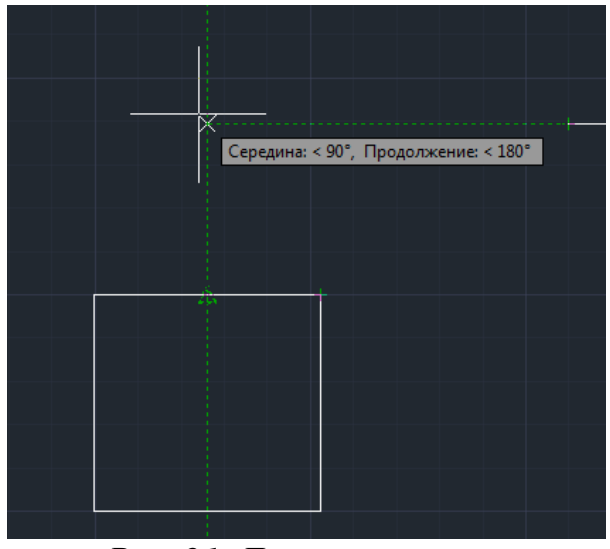

*Рис. 21. Лінії трасування*

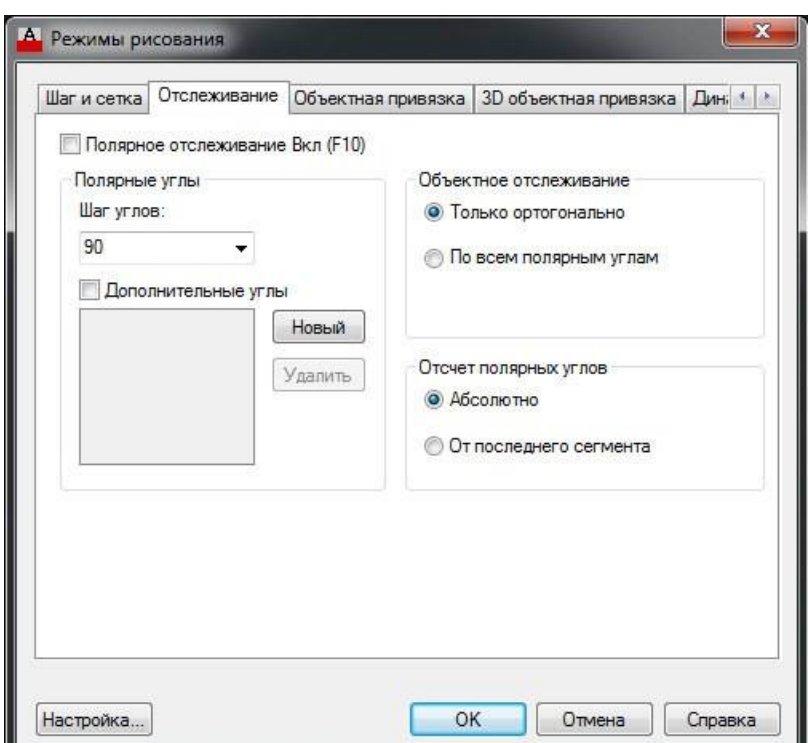

*Рис. 22. Вкладка полярного відстеження*

### **Сітка**

При роботі з графічним документом дуже часто буває зручним включити зображення сітки на екрані та встановити прив'язку до її вузлів. При цьому курсор, що переміщується мишкою, почне пересуватись не плавно, а дискретно по вузлам сітки. Такий режим роботи можна порівняти з викреслюванням зображення на листі міліметрового паперу.

Сітка не є частиною документа і не виводиться на папір при друкуванні.

Сітка може по-різному виглядати в різних вікнах, навіть якщо це вікна одного й того ж документа.

Для управлення сіткою слугує спеціальне меню

В системі AutoCAD сітку включають режимом *GRID (СЕТКА)*. При включеному режимі в області лімітів креслення по вертикалі і горизонталі відображаються лінії сітки, розміщені через задані інтервали. Відстань між лініями сітки за умовчуванням дорівнює 10 одиницям вимірювання. Крок ліній сітки задається у вікні *Drafting Settings (Режимы рисования)* на вкладці *Snap and Grid (Шаг и сетка)* (рис. 23).

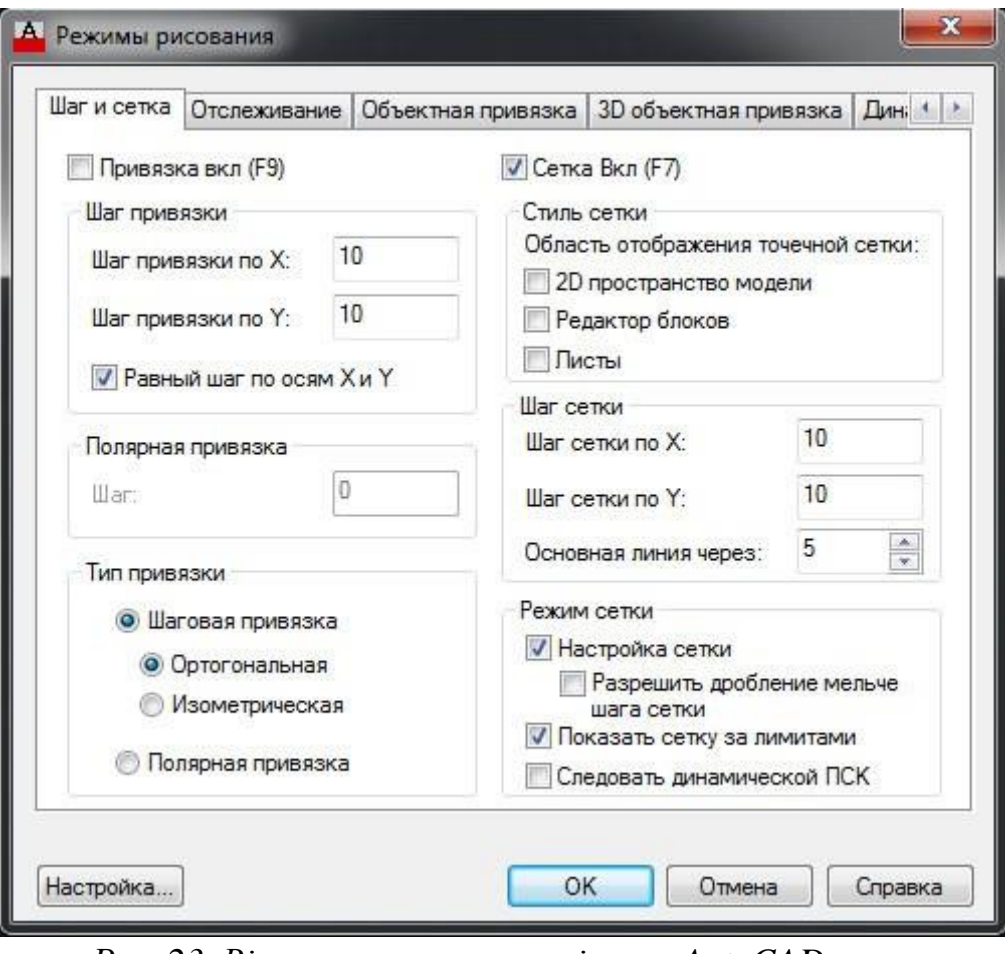

*Рис. 23. Вікно налаштування сітки в AutoCAD*